## **راهنماي آپلود مدارک در سامانه**

1 راهنماي ورود به سامانه

ابتدا وارد آدرس <u>https://Lms.usb.ac.ir</u> شويد. سپس از گوشه سمت چپ بالا مطابق شکل زير روي ورود به سايت کليک کنيد.

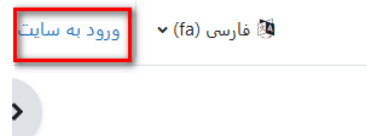

با استفاده از اطالعات زير و مطابق شکل، نام کاربري و رمز ورود خود را وارد، و ورود به سايت را کلیک نمائید.

- **نام کاربري: شماره پرونده آزمون دکتري**
- **رمز ورود: شماره داوطلبي آزمون دکتري**

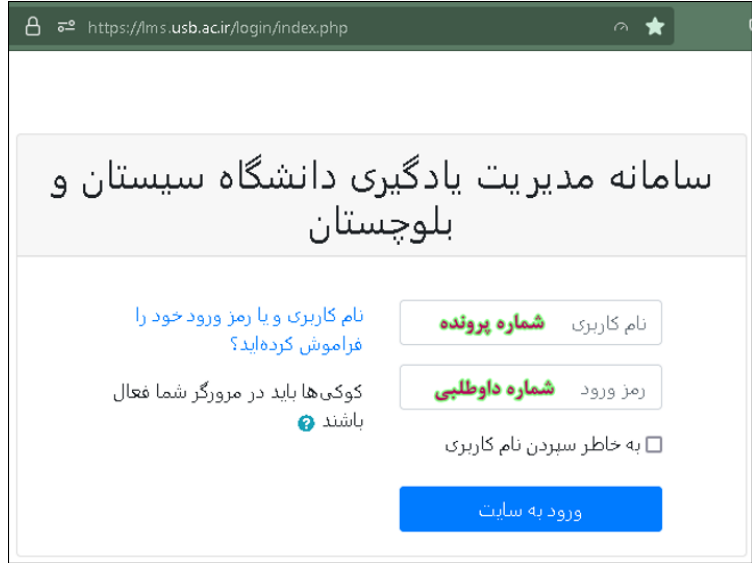

پس از ورود به سامانه، مطابق شکل زير، در لیست درسهاي من درسی با عنوان " ارسال مدارک مصاحبه دکتري 1402 " مشاهده میشود؛ بر روي آن کلیک نمايید.

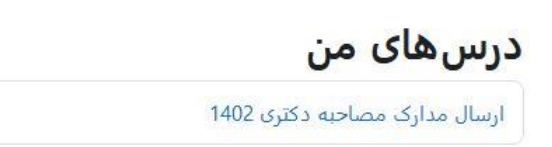

عنوان دانشکدهها و رشتههاي آنها در قالب بخشهاي مجزايی مشخص شدهاند. دانشکده موردنظر را يافته و بر روي رشته موردنظر کلیک کنید. به عنوان مثال دانشجويان رشته برق گرايش الکترونیک روي لینک نشان داده شده مثل شکل بايد کلیک کنند.

## ← داوطلبان برق

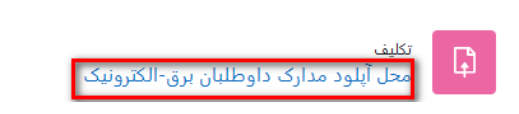

مطابق راهنماي زير مستندات خود را در قالب يک فايل فشرده تهیه نموده و آنرا بارگذاري کنید.

## 2 راهنماي آپلود مدارک و مستندات

ابتدا يک پوشه به نام خود ايجاد کنید سپس مدارک موردنیاز بندهاي مختلف را در صورتی که بیش از يک فايل است در پوشههاي مجزايی قرار دهید مثلا ۱- مدارک ارشد، ۲-پایان نامه ارشد، ۳- مدارک کارشناسی، ۴- مدارک هویتی، ۵- مدارک مربیان، ۸-مدارک پژوهشی و تحقیقاتی و .... و آنهايی که تنها يک فايل هستند را بصورت يک فايل تنها. نمونه اي از اين دسته بندي را براي داوطلبی به نام علی ساالري در شکل زير مشاهده می نمايید:

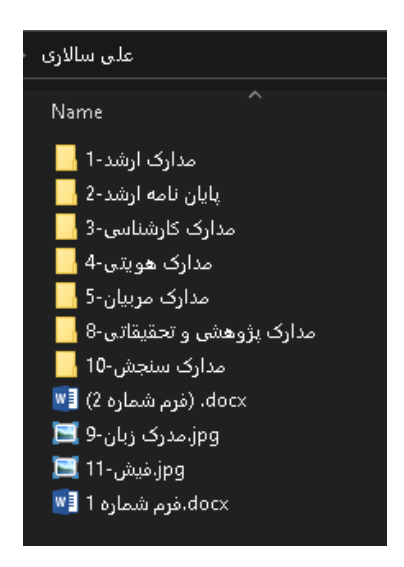

سپس پوشه اصلی )در مثال فوق پوشه علی ساالري( را به صورت يک فايل فشرده ) zip يا rar )با نام خودتان ذخیره کنید. پس از آمادهسازي مدارک مورد نیاز، مطابق دستورالعمل زير عمل نمايید.

پس از ورود به رشته مورد نظر (مثلا رشته برق-الکترونیک)، مطابق شکل زير بر روي " تحويل تکليف" کليک کنيد.

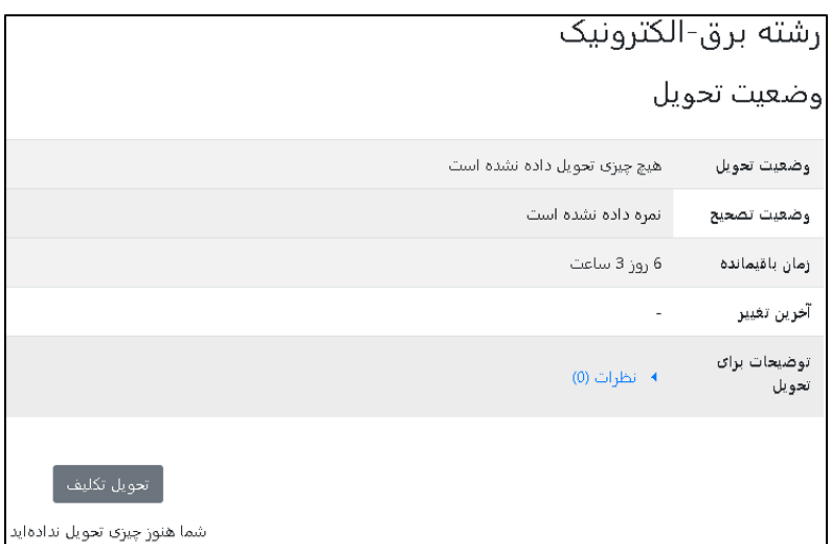

همانطور که در شکل فوق مشاهده میکنید تا قبل از مهلت تحويل مشخص شده بايد مدارک و مستندات خود را آپلود کنید تا توسط کارگروه تخصصی مورد بررسی قرار بگیرد. **در صورت عدم آپلود مدارک در موعد مقرر امکان مصاحبه وجود نخواهد داشت.** براي تحويل مدارک بر روي دکمه تحويل تکلیف کلیک کنید تا صفحه اي مثل شکل زير ظاهر شود.

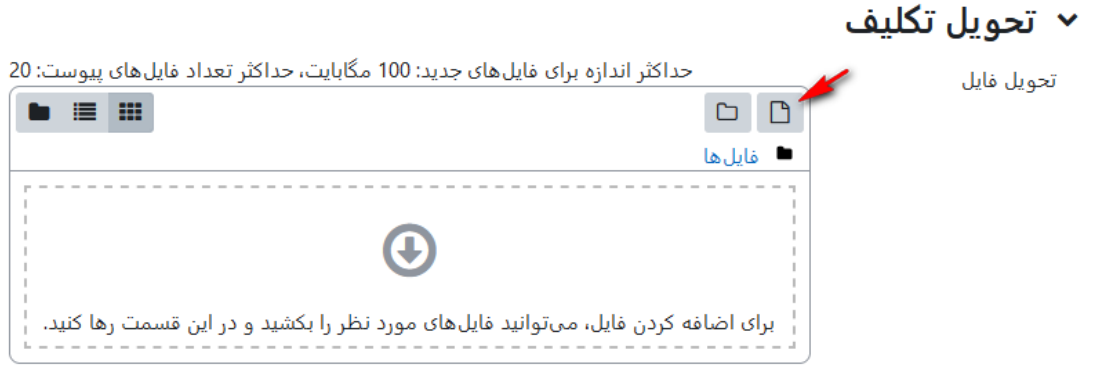

مطابق شکل فوق يک مستطیل بزرگ مشاهده می کنید که میتوانید از طريق کشیدن و رها کردن )drop&drag )فايل در مستطیل مورد نظر فايل را بارگذاري کنید يا به روش ديگر، با کلیک بر روي آيکون اضافه کردن مطابق شکل فوق صفحهاي مطابق شکل زير ظاهر میشود:

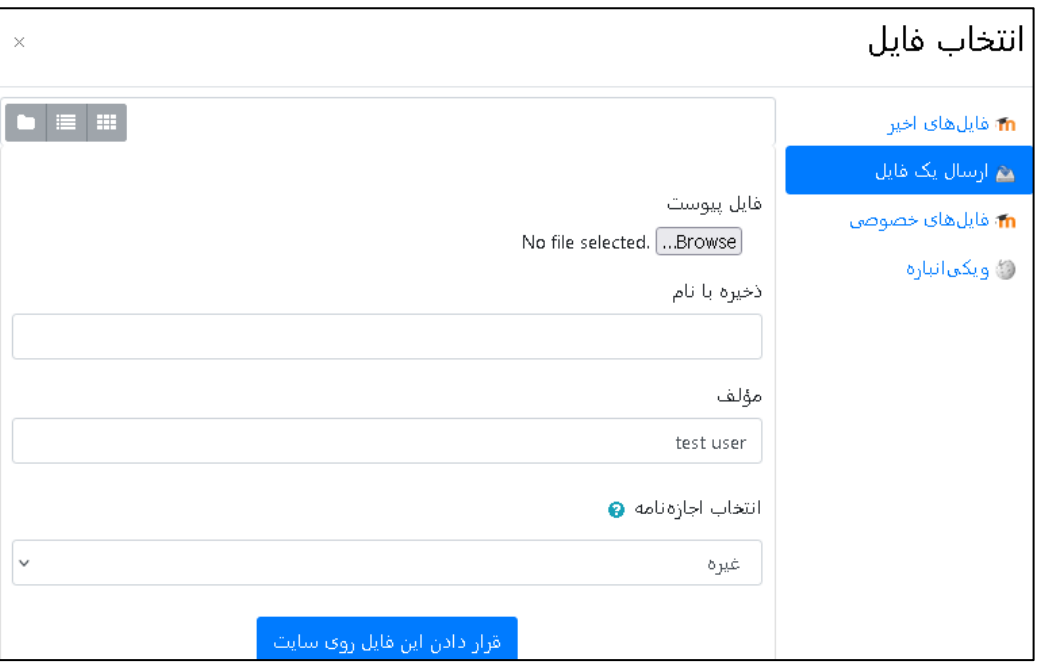

با کلیک بر روي دکمه Browse فايل موردنظر را از مسیر فايل ذخیره شده روي سیستم خود انتخاب کنید و سپس بر روي "قرار دادن اين فايل روي سايت" کلیک کنید.

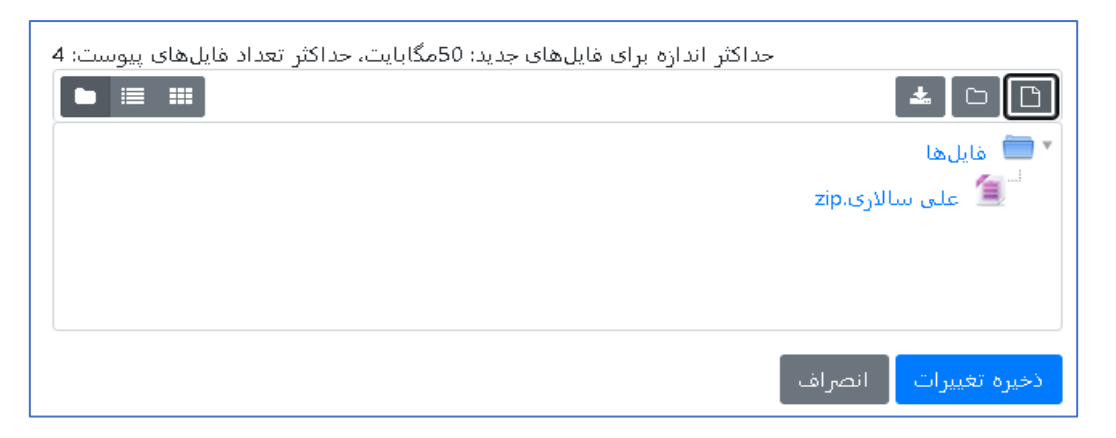

سپس مطابق شکل فوق، فايل ارسالی خود را در مستطیل مورد نظر مشاهده میکنید. پس از اتمام بارگذاري فايل بر روي دکمه "ذخیره تغییرات" کلیک کنید. سپس صفحهاي مطابق شکل زير مشاهده خواهید کرد که وضعیت تحويل و فايل آپلود شده شما را نشان میدهد و در صورت نیاز به ويرايش فايلها میتوانید بر روي ويرايش پاسخ کلیک کنید و فايلهاي قبلی را حذف و يا فايل جديدي در مهلت مقرر تحويل، قرار دهید.

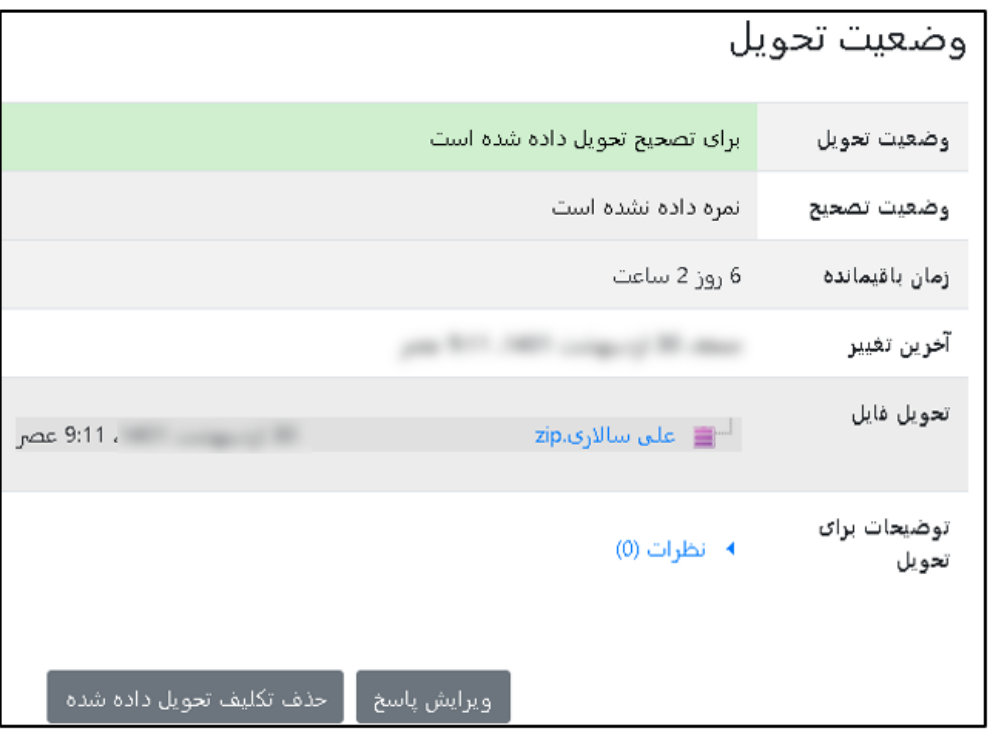

در اين حالت کار بارگذاري به اتمام رسیده است.